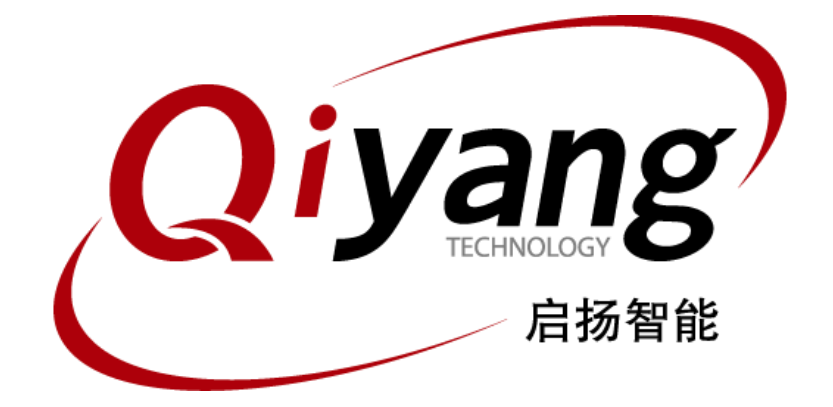

## IAC-IMX8MM-Kit 系统镜像烧写手册

版本号:V2.0 2021年04月

浙江启扬智能科技有限公司版权所有 **QIYANG TECHNOLOGY Co., Ltd Copyright Reserved**

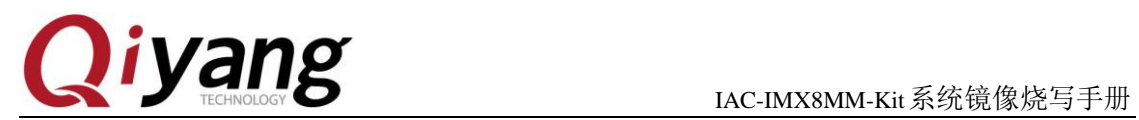

### 版本更新记录

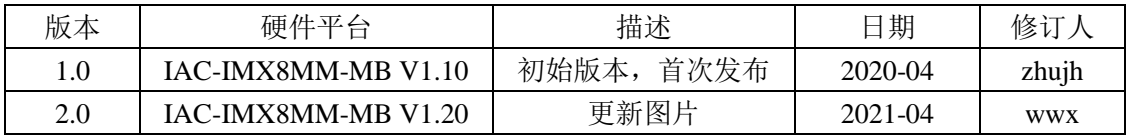

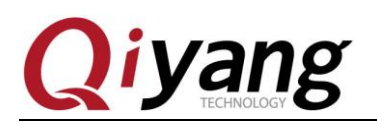

#### $\overline{H}$ 录

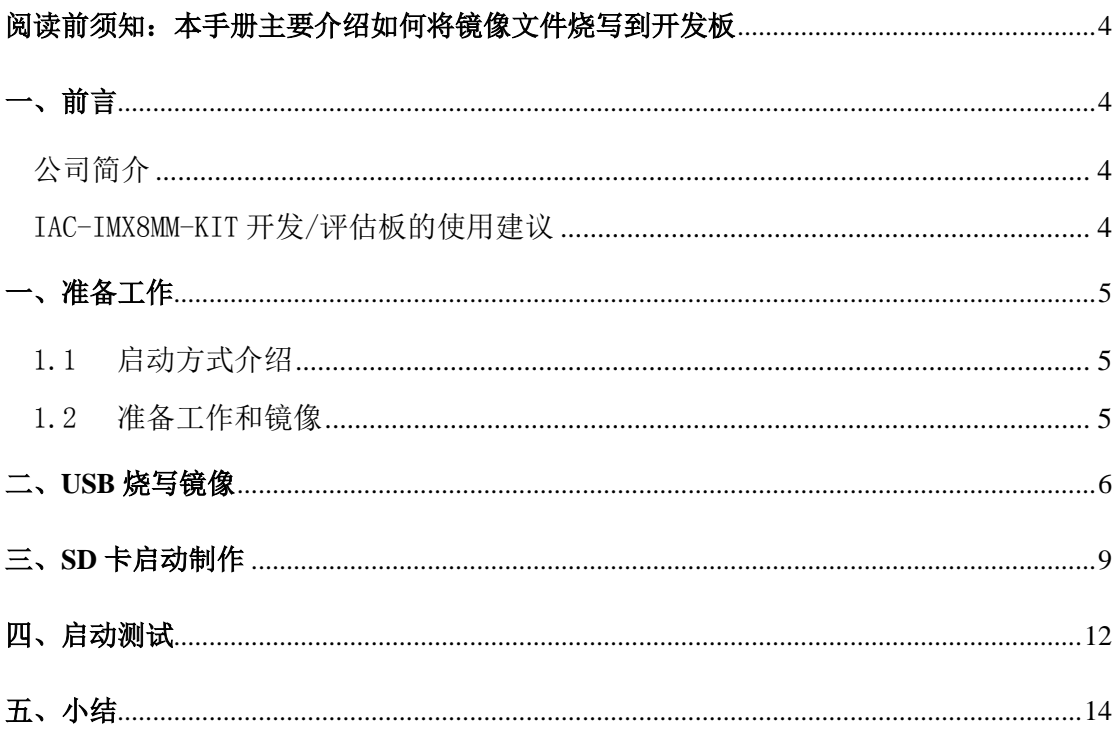

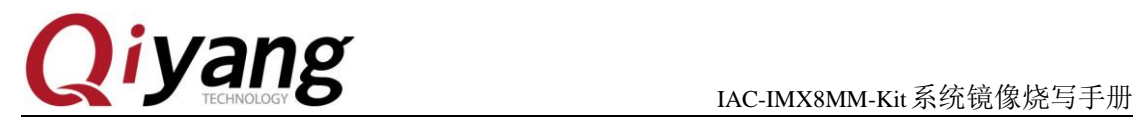

<span id="page-3-0"></span>阅读前须知:本手册主要介绍如何将镜像文件烧写到开发板

### <span id="page-3-1"></span>一、前言

#### <span id="page-3-2"></span>公司简介

浙江启扬智能科技有限公司 2007 年成立于杭州, 是一家专注于 ARM 嵌入式产品研发、 生产与销售的国家高新技术企业。10 余年的积累与沉淀,成功构建了产品从开发到量产的 服务链。

作为公司的核心,启扬研发团队由 30 余位嵌入式工程师组成,致力于为用户提供简单 易用的嵌入式硬件、软件工具以及定制化的产品解决方案。已广泛应用于工控、物联网、新 零售、医疗、电力、环境监测、充电桩等领域。

设立于诸暨的生产基地为启扬提供了强有力的保障,占地面积 5000 平米,拥有 2 条 SMT 产线,通过并严格遵循 IS09001 质量管理体系认证指导生产。依托雄厚的生产实力,年产能 可达 100 万套,保证用户交期,解决后顾之忧。

启扬拥有完善的销售市场网络,专业的销售和售后团队为用户提供全方位的技术支持与 服务。业务已遍及 120 多个国家和地区,成功帮助 2000 多家用户将产品快速高效地推向市 场。

研发、产能、市场的结合与延伸,为启扬智能成为专业化、全球化的嵌入式软硬件供应 商奠定了坚实的基础。

我们为您提供:

#### ● 多平台软/硬件产品

NXP、Rockchip、MTK、Renesas、TI、Atmel、Cirrus Logic 等多平台 ARM 开发板/ 核心板/工控板和周边硬件产品以及支持用户快速二次开发的配套工具与软件资 源。

#### 定制服务

 充分发挥在 ARM 平台及 Linux、Android、Ubuntu 操作系统上的技术累积,为用户提 供量身定制嵌入式产品服务(OEM/ODM)。

感谢您使用启扬智能的产品,我们会尽最大努力为您提供技术协助!祝愿您工作顺利!

#### <span id="page-3-3"></span>IAC-IMX8MM-KIT 开发/评估板的使用建议

- 1)使用开发板之前,请务必先阅硬件说明书《IAC-IMX8MM-Kit 硬件说明书》;
- 2)使用前请详细核对装箱单,是否齐全;
- 3)了解开发板的基本结构和组成,包括硬件资源的分配,核心板与底板的各个引脚定义, 以及扩展引脚定义等等;
- 4)如果您需要在 Linux 系统或者 Android 系统下进行设计开发或者功能测试,还需要阅读 《IAC-IMX8MM-KIT 用户手册》、《IAC-IMX8MM-KIT 测试手册》;
- 5) IAC-IMX8MM-KIT 嵌入式开发板, 接受批量订购。

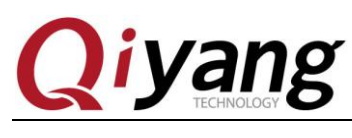

### <span id="page-4-0"></span>一、准备工作

### <span id="page-4-1"></span>1.1 启动方式介绍

IAC-IMX8MM-KIT 开发板支持多种启动方法式:如 SD 卡、EMMC。这里默认设置为 EMMC。 核心板已做默认 EMMC 启动配置,如果您对启动方式不关心,可以跳过此节。 核心板启动配置说明:(以下电阻默认采用 4.7K) 1、EMMC 启动: 核心板(默认): 焊接: R1135、R1129、R1133。 不焊接: R1117、R1127、R1131。 2、SD 卡启动: 核心板:焊接: R1117、R1127、R1131。 不焊接:R1135、R1129、R1133。 开发板正常出货已经烧写镜像,如测试接口功能可直接测试。

#### <span id="page-4-2"></span>1.2 准备工作和镜像

- ◆ 烧写工具: uuu.exe, 运行在 Windows (64bit)平台下, 保存于光盘资料/镜像文件/Images 压缩包:
- ◆ 虚拟机终端软件: 如 Windows 自带的串口超级终端, 或者 SecureCRT 串口终端软件(光 盘资料/常用工具终端下);
- 镜像文件:镜像文件保存于光盘资料/镜像文件/Images 压缩包;(镜像文件压缩包以实 际为准); 镜像压缩包包含:uuu.exe(工具软件)、flash.bin(U-boot 镜像)、fsl-imx8mm-qiyangdtb(设 备树)、Image(Kernel 镜像)、rootfs.tar.bz2(文件系统镜像);
- ◆ IAC-IM8MM-Kit 开发板一块;
- ◆ 电源适配器 (DC12V):
- ▶ Micro-USB 下载线一条:
- 串口线。

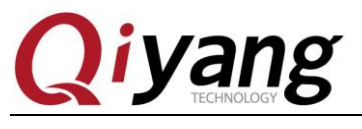

### <span id="page-5-0"></span>二、**USB** 烧写镜像

USB 烧写镜像说明: 通过 Micro-USB 将镜像烧写到 EMMC 里面。 准备镜像压缩包,并解压。

◆ 拨码配置: 将核心板上的SW3拨码开关拨到00(烧写配置); 如下图所示:

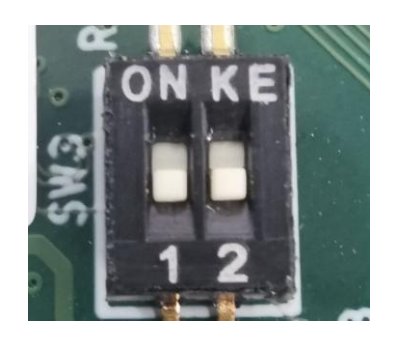

图1

- ◆ USB连接: 将Micro-USB下载线一端接PC机上的USB接口, 另一端接在开发板 的Micro-USB接口(J42);
- ▶ 主板供电: 将DC12V电源适配器连接在开发板的电源接口 (J1) 上给主板供 电;
- 驱动加载: Win10系统可以自动加载USB驱动, 此时查看计算机管理多出一个 USB输入设备;

如下图所示:

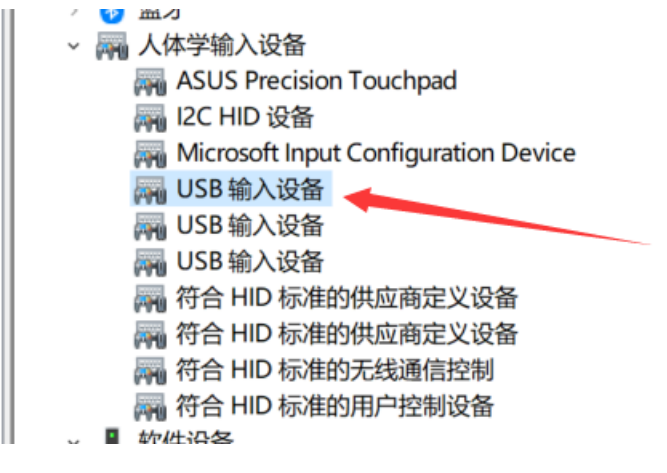

图2

镜像烧写: 讲入Windows的命令提示符操作界面;

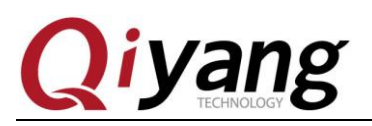

IAC-IMX8MM-Kit系统镜像烧写手册

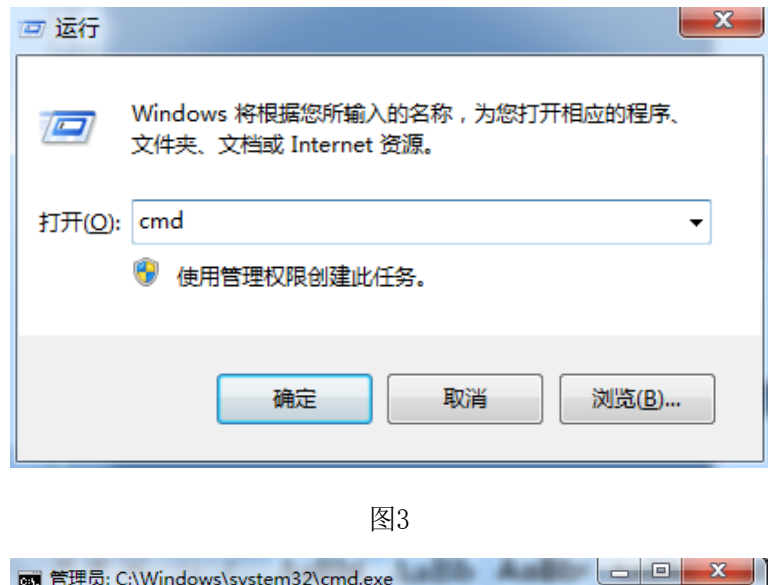

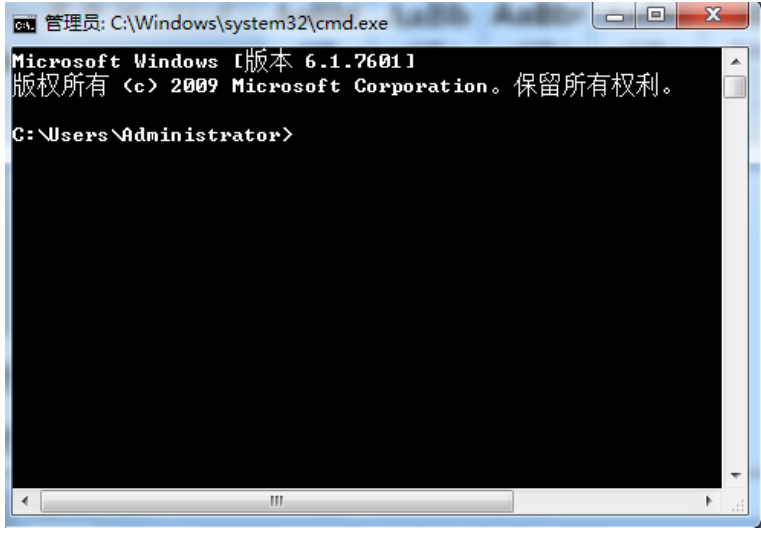

图4

进入镜像文件文件目录;

在cmd.exe中输入 uuu.exe kernel\_emmc.uuu进行烧写;

如下图所示:

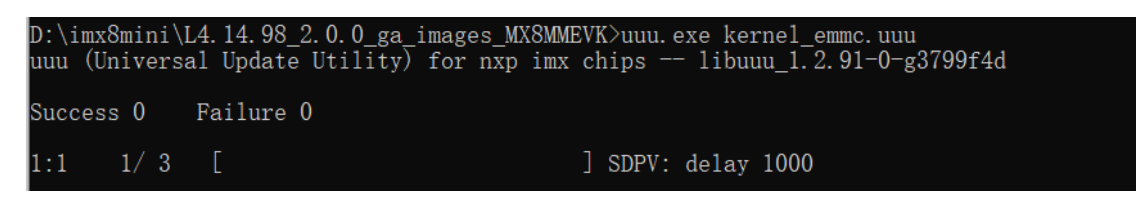

图5

烧写过程请耐心等待,预计1分钟左右;烧写完成如下图所示;

有任何技术问题或需要帮助,请联系: supports@qiyangtech.com 第 7 页 共 15 页 购买产品,请联系销售: sales@qiyangtech.com 更多信息请访问: http://www.qiytech.com ©2020 Qiyangtech 版权所有

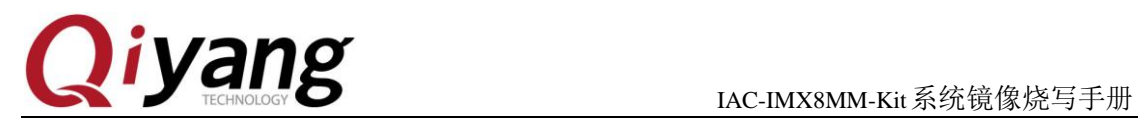

D:\imx8mini\L4.14.98\_2.0.0\_ga\_images\_MX8MMEVK>uuu.exe kernel\_emmc.uuu<br>uuu (Universal Update Utility) for nxp imx chips -- libuuu\_1.2.91-0-g3799f4d Success 1 Failure 0  $1:1$   $24/24$  [Done ] FBK: DONE  $D:\lim x8mini\14.14.98 2.0.0 ga images MX8MMEVK>$ 

图6

拨码配置: 将核心板上的SW3拨码开关拨到01(启动配置);

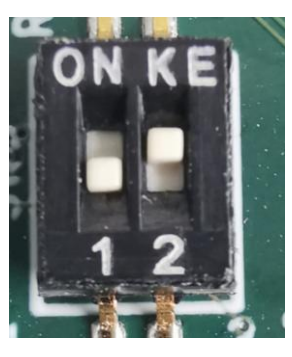

图7

断电重启:镜像烧写完成,重新断电重启开发板,镜像从EMMC启动。

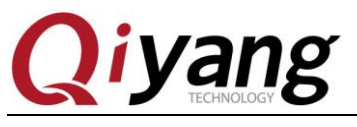

## <span id="page-8-0"></span>三、**SD** 卡启动制作

SD 卡启动制作说明: 先使用正常烧写方式把镜像文件烧写到 SD 卡里面, 再使 用制作好的 SD 卡启动。

SD 卡启动制作,需要修改核心板电阻配置,如不需要 SD 卡启动可以跳过此节; 准备 4GB SD 卡或者 8GB SD 卡。

准备镜像压缩包,并解压。

◆ 拨码配置: 将核心板上的SW3拨码开关拨到10(烧写配置);

如下图所示:

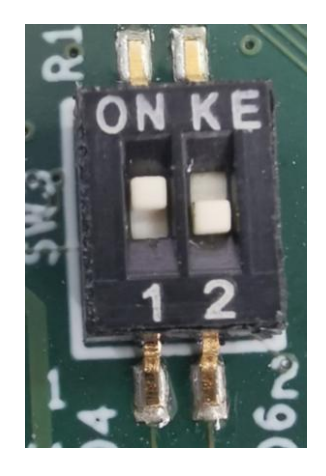

图8

- ◆ USB连接: 将Micro-USB下载线一端接PC机上的USB接口, 另一端接在开发板 的Micro-USB接口(I42),同时把SD卡插入SD卡槽(I29):
- 主板供电:将DC12V电源适配器连接在开发板的电源接口(J1)上给主板供 电;
- ▶ 驱动加载: Win10系统可以自动加载USB驱动, 此时杳看计算机管理多出一个 USB输入设备;

如下图所示:

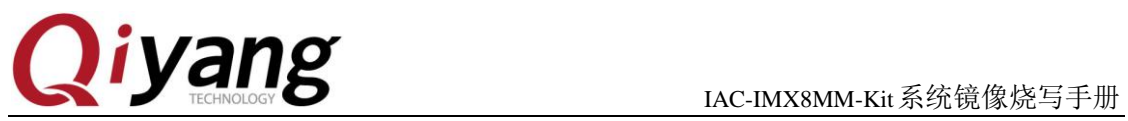

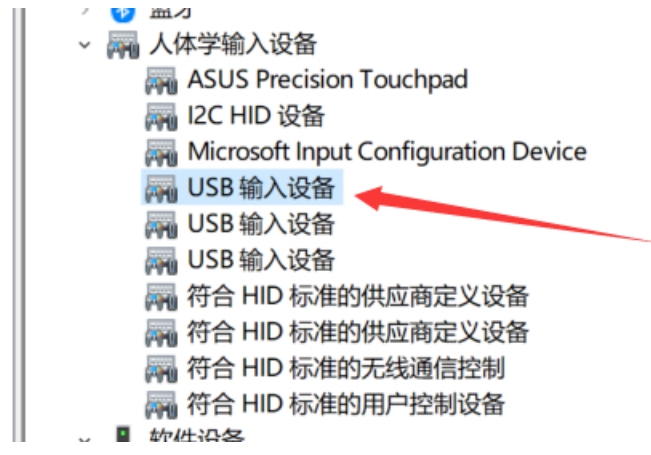

图9

镜像烧写: 进入Windows的命令提示符操作界面;

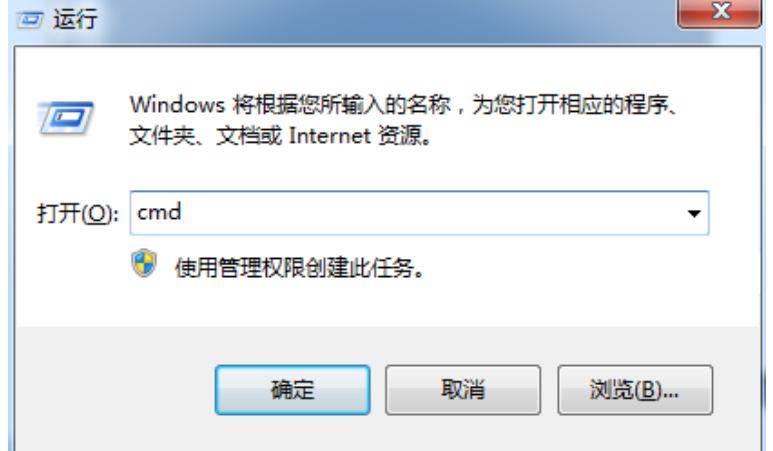

图10

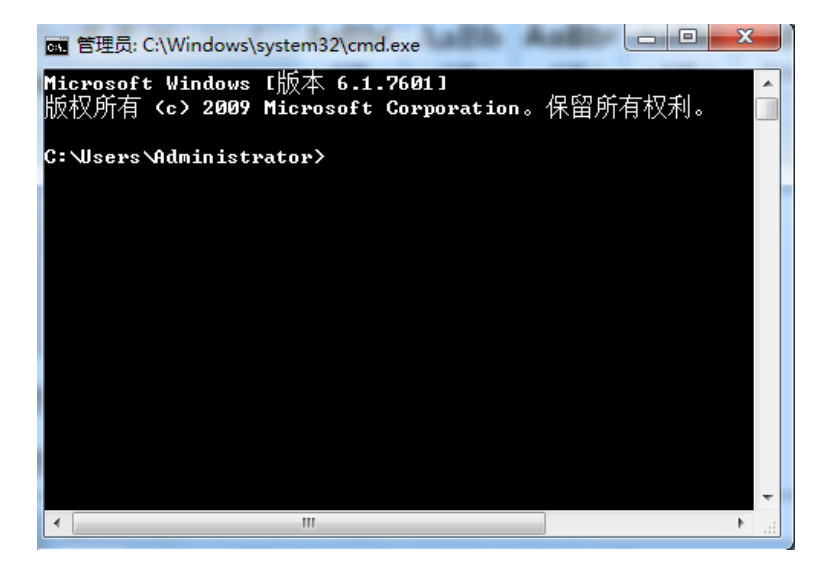

图11

有任何技术问题或需要帮助,请联系: supports@qiyangtech.com 第 10 页 共 15 页 购买产品,请联系销售: sales@qiyangtech.com 更多信息请访问: http://www.qiytech.com ©2020 Qiyangtech 版权所有

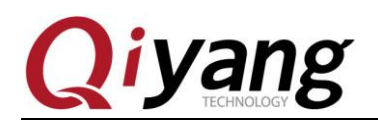

进入镜像文件文件目录;

在cmd.exe中输入 uuu.exe kernel\_sd.uuu进行烧写;(此处命令与USB烧写

#### 不同)如下图所示:

C:\Users\DELL\Desktop\IAC-IMX8MM-Kit\001 Linux\4、镜像文件\L4.14.98\_2.0.0\_ga\_images\_MX8MMEVK-20200811>uuu.exe kernel\_sd.uuu<br>uuu (Universal Update Utility) for nxp imx chips -- libuuu\_1.2.91-0-g3799f4d Success 0 Failure 0  $1:6$  7/7 [ ] FB: acmd booti \${loadaddr} \${initrd\_addr} \${fdt\_addr}

图12

烧写过程请耐心等待,预计1分钟左右;烧写完成如下图所示;

C:\Users\DELL\Desktop\IAC-IMX8MM-Kit\001 Linux\4、镜像文件\L4.14.98\_2.0.0\_ga\_images\_MX8MMEVK-20200811>uuu.exe kernel\_sd.uuu<br>uuu (Universal Update Utility) for nxp imx chips -- libuuu\_1.2.91-0-g3799f4d Success 1 Failure 0  $:5$  22/22 [Done ] FBK: DONE

图13

- 拨码配置:将核心板上的SW3拨码开关拨到00(启动配置);
- 断电重启:镜像烧写完成,重新断电重启开发板,镜像从SD卡启动。

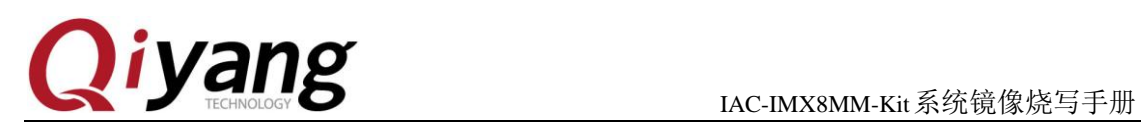

## <span id="page-11-0"></span>四、启动测试

◆ 串口连接: 通过 3Pin 串口线 (3Pin 连接线转 DB9 公)、交叉串口线 (DB9 母转 DB9 母), 将开发板 DEBUG 调试串口(J18) 与 PC 机串口连接。

备注: 如 PC 机没有串口或者使用笔记本电脑,还需要自己准备一根 USB 转串口线。

◆ 终端设置: 打开 Windows 下终端通讯软件或光盘资料工具目录下提供的 SecureCRT 串口终端软件,选择连接开发板所用的串口并设置如下参数:波 特率(115200)、数据位(8位)、停止位(1位)、校验位(无)、数据流控 制(无)。

如下图所示:

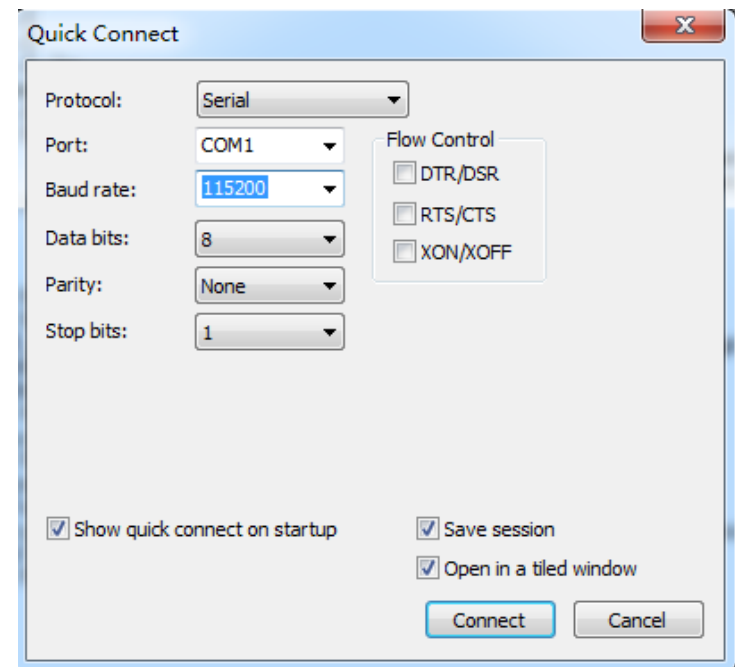

图14

启动测试:上电启动测试,如下图所示,说明启动完成。

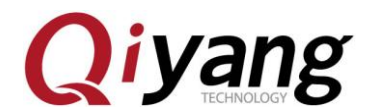

بالأباريث والأساب Started Permit User Sessions. OK started /etc/rc.local Compatibility. OK X J Started Getty on ttyl.<br>2016 - Started Getty on ttyl.<br>2017 - Started Serial Getty on ttymxc1.<br>2017 - Started Serial Getty on ttymxc1.<br>2017 - Started Serial Collection (NETDEV\_UP): eth1: link is not ready OK OK t OK ] Reached target Login Prompts. Starting Weston Wayland Compositor (on tty7)...<br>Starting Weston Wayland Compositor (on tty7)... OK OK ] Started Kernel Logging Service.<br>
OK ] Started Weston Wayland Compositor (on tty7).<br>
OK ] Reached target Multi-User System.<br>
Starting Update UTMP about System Runlevel Changes... Ì Ľ ] Started Update UTMP about System Runlevel Changes. OK NXP i.MX Release Distro 4.14-sumo imx8mmqiyang ttymxc1 Last login: Mon Oct 21 01:41:06 UTC 2019 on tty7 root@imx8mmqiyang:~#

图15

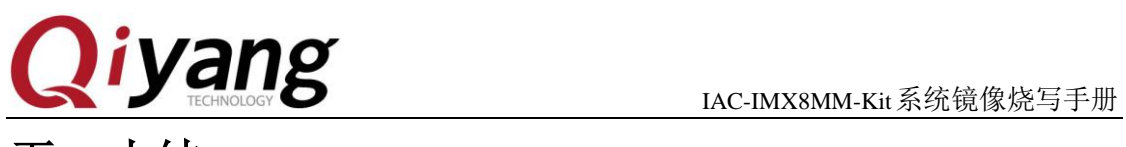

## <span id="page-13-0"></span>五、小结

可能遇到的问题汇总:

1.uuu.exe 无法运行:

解决方案: uuu.exe 需在 Windows (64bit)下运行。

2.USB 驱动无法安装:

解决方案: Win10 系统可以自动加载 USB 驱动;

Win7 系统需要安装驱动,可使用光盘资料/常用工具/zadig-2.5.exe 安装驱动;

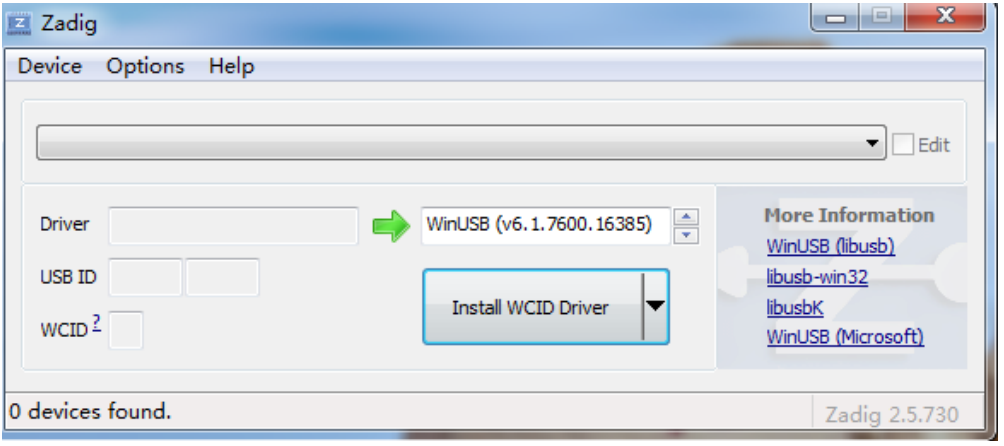

图16

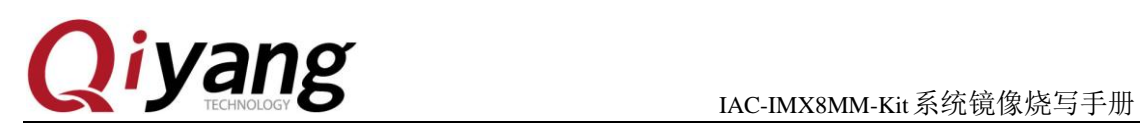

# 浙江启扬智能科技有限公司

- 电话:**0571-87858811 / 87858822**
- 传真:**0571-89935912**
- 技术支持:**0571-87858811** 转 **805**
- **E-MAIL**:**supports@qiyangtech.com**
- 网址: **[http://www.qiytech.com](http://www.qiytech.com/)**
- 地址:浙江省杭州市西湖科技园西园八路 6 号 A 幢 3 楼
- 邮编:**310030**